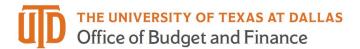

# ePAR - Job Attribute Change Detail Guide

# What is a Job Attribute Change ePAR?

- Job information can be changed
  - Position change
  - Standard hours/week
  - Report to different supervisor
  - Salary rate
  - o Extend current funding
- Job Attribute Change (JAC) ePAR CANNOT:
  - o Transfer to a new department as part of the job change use Transfer ePAR

#### Enter a New ePAR

Gemini for Departments > Personnel Info/Action > ePAR Action

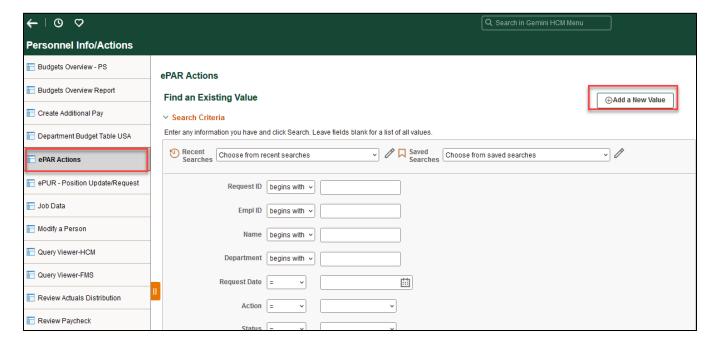

December 15, 2023 Page 1 of 11

# Select Job Attribute Change

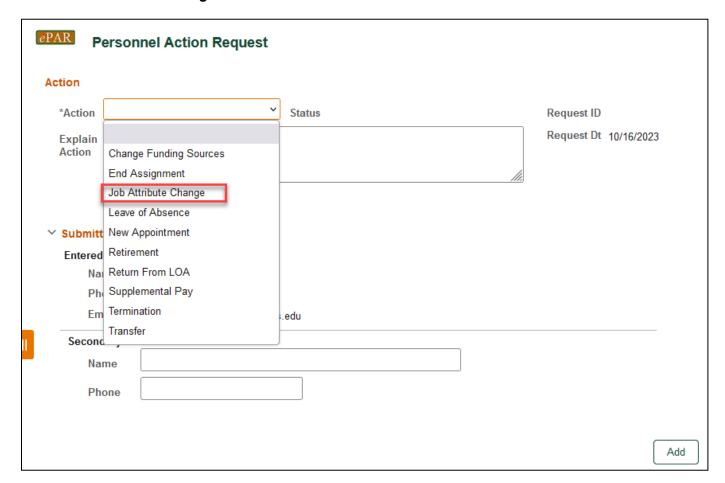

Enter Employee ID

December 15, 2023 Page 2 of 11

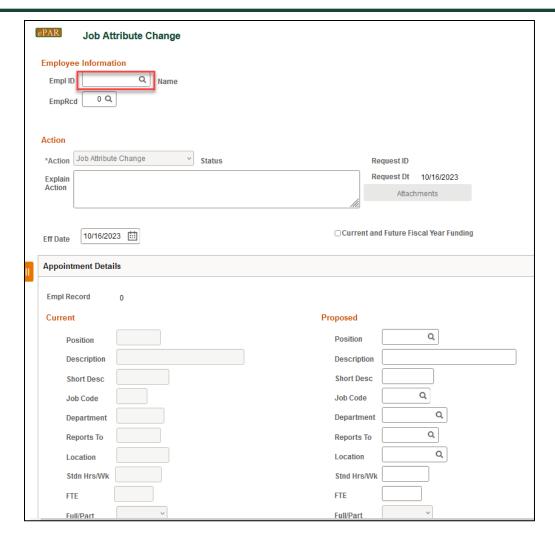

If you don't know the employee ID, click the magnifying glass to search by name

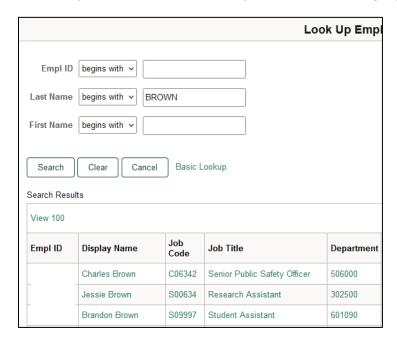

December 15, 2023 Page 3 of 11

## **Current Appointment Details**

- The Name, Current Appointment Details and Current Funding will auto-populate after entering Empl ID
- Select Effective Date for Proposed Job Change (default as ePAR request date)

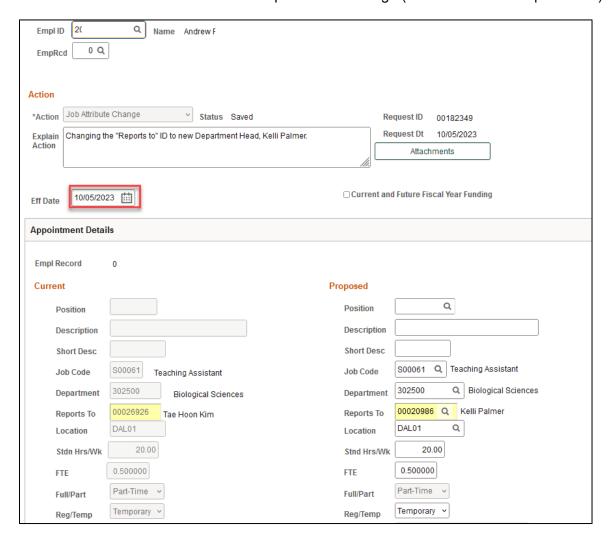

## Appointment Details

The required fields for this section will vary, based on if the employee is hired by position or appointment

## Appointment Details – Hire by Position

- Current appointment will be pre-populated, and several fields of Proposed appointment are available to be changed.
- If an employee's position number is changing, this field should be entered first, as it drives the information in several other fields.
- Certain fields will be greyed out as they cannot be altered from what is attached to the position number.
- Other fields can be changed as needed. If no changes are needed, please leave the fields filled as is.

December 15, 2023 Page 4 of 11

- The description and short description of Position should match the information in the Job Code table. If Job Code is inconsistence with position, please contact Budget@utdallas.edu
- On the compensation fields for monthly employees, you can fill in "Annual Rate @ 100%" or "Monthly Rate @ 100%" with new compensation amount. This will update the other compensation fields once the ePAR is saved.

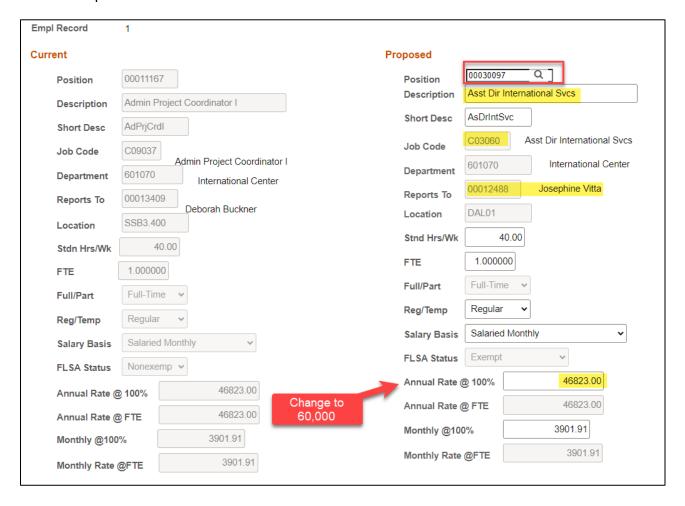

December 15, 2023 Page 5 of 11

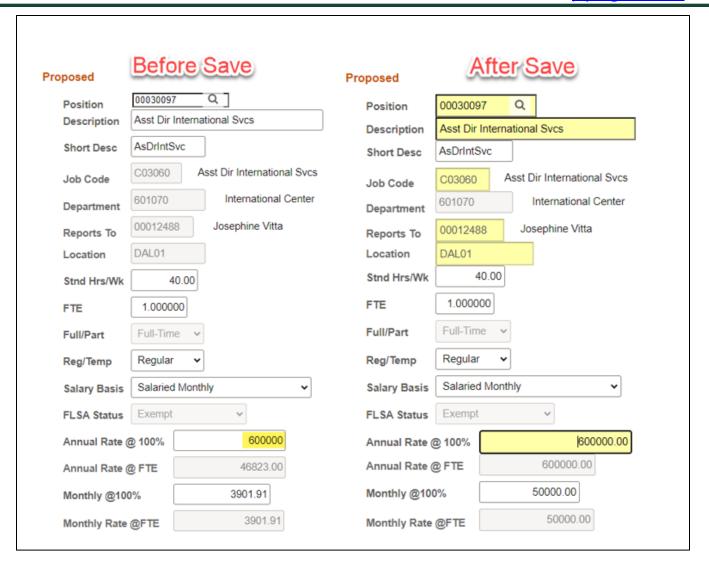

# **Appointment Details – Hire by Appointment**

• Employees who are hired by appointment will have the following available fields to change, position will be blank

• All filled in fields are required, and should be left as is if there are no changes

December 15, 2023 Page 6 of 11

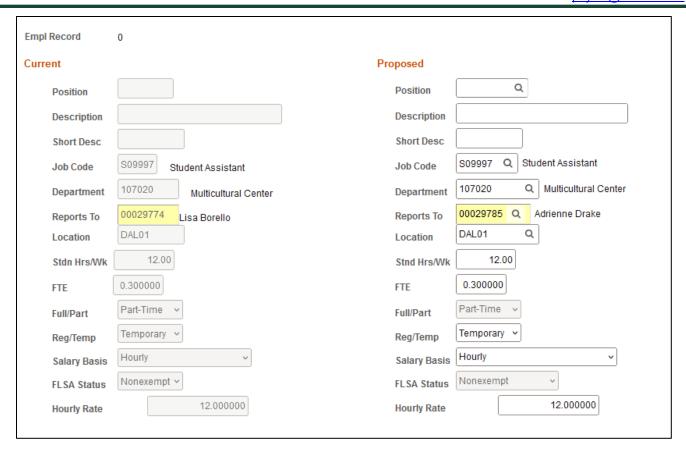

# **Current and Proposed Funding**

- The effective date should be consistent with Start Date of Proposed Funding
- Enter Cost Center (if not known, click magnifying glass to search) and Percent

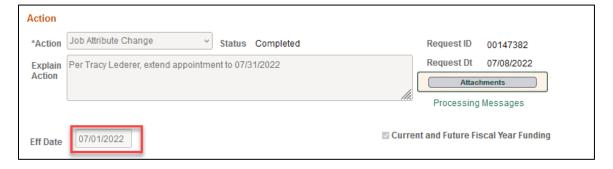

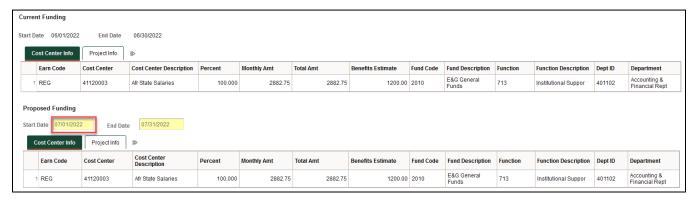

December 15, 2023 Page 7 of 11

## **Multiple Periods**

- Add a second date range by clicking "+" sign, and remove the date range by click "-" sign
- If there are already multiple effective dates in the Current Funding section, data must be entered for all the same effective dates in the Proposed Funding section
- Example: Bob is working on 37755008 Project through July 19th, and changes to 37755006 on July 20th

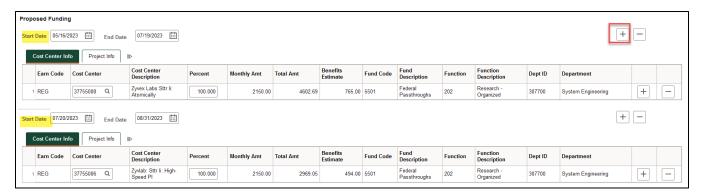

# **Multiple Cost Centers**

- Add a new Cost Center and percentage by clicking "+" sign
- Remove a Cost Center and percentage by clicking "-" sign
- The total % for each funding effective date adds up to 100%

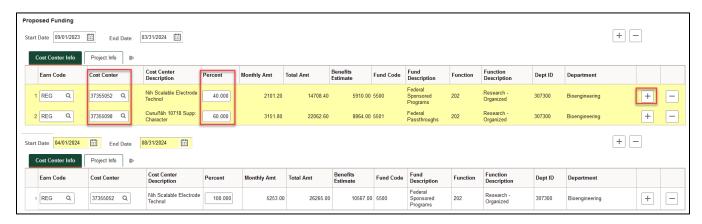

### Save ePAR before Submit

- The Submitter/Contact information will indicate the person who created the ePAR. Click the arrow to expand.
- A secondary contact can be added.
- Click the "Save" button. Further changes can be made after ePAR has been saved.
- The ePAR cannot be submitted without first being saved.

December 15, 2023 Page 8 of 11

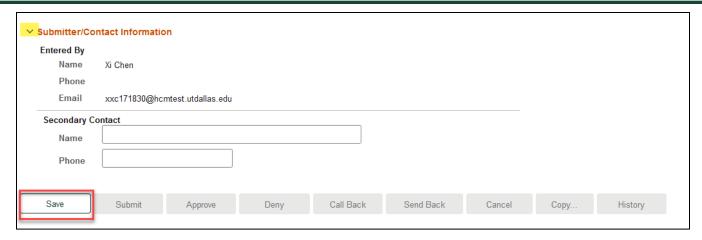

# Request ID and Attachments

- Upon saving the ePAR, a request ID will be assigned, and attachments button is available
- Request ID will allow you to leave and come back to the ePAR as needed

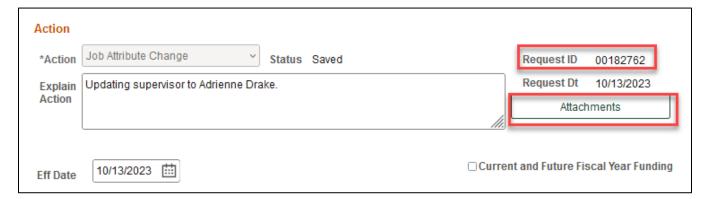

### **Attachments**

- Select type from the drop-down menu, click Add to upload
- Click Choose File to browse, and then click Upload
- Click "+" sign to add another document
- Once all documents have been attached, click Done

December 15, 2023 Page 9 of 11

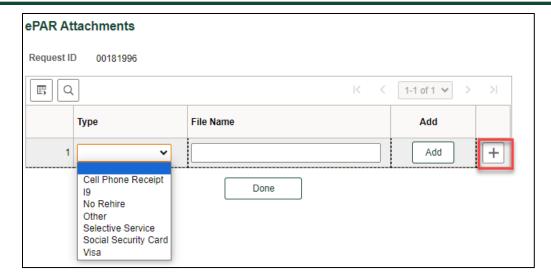

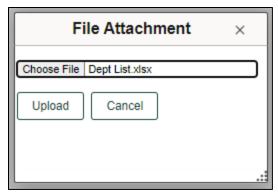

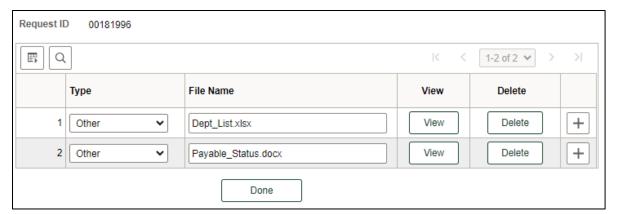

# Submit ePAR

- Please review the ePAR and make sure all of information is correct before submission
- No changes can be made after an ePAR has been submitted
- Once the ePAR is submitted, the approval workflow will be visible
- You will receive an email that your ePAR has been submitted for approval

December 15, 2023 Page 10 of 11

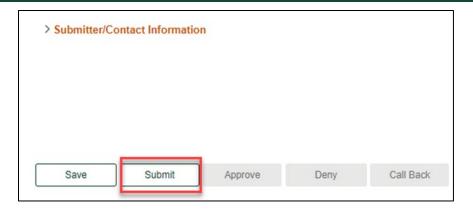

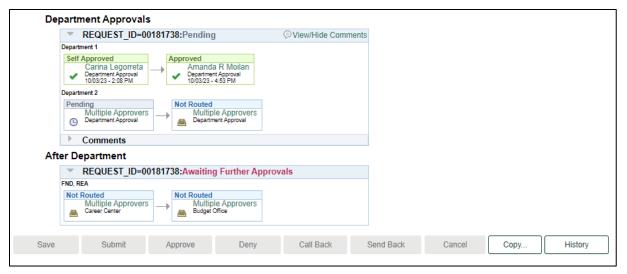

December 15, 2023 Page 11 of 11